# **AN12234**

**Bluetooth LE Qualification and Listing Process Guide**

**Rev. 1 — March 2019 Application note**

### **Document information**

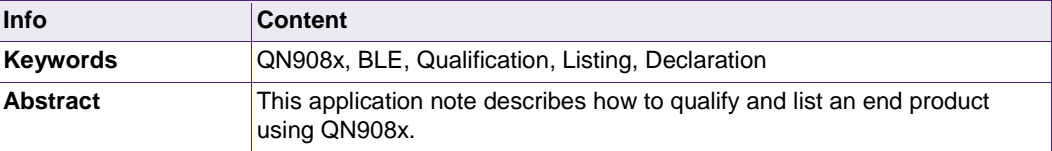

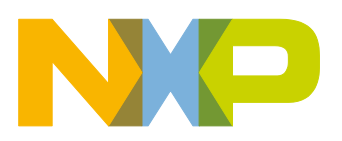

# **Revision history**

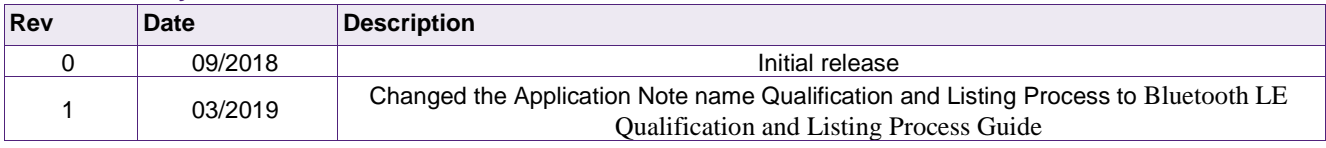

# **Contact information**

For more information, please visit: [http://www.nxp.com](http://www.nxp.com/)

# **Content**

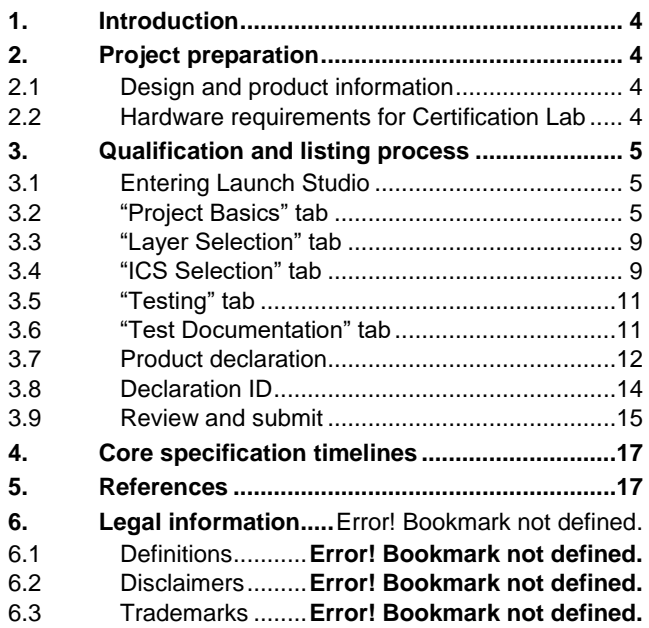

# <span id="page-3-0"></span>**1. Introduction**

This document describes how to complete the Bluetooth™ qualification and listing process using Launch Studio. This document only applies to products that use the QN908x chip. Launch Studio is the new test plan generator designed to help you get your product to market faster.

# <span id="page-3-1"></span>**2. Project preparation**

# <span id="page-3-2"></span>**2.1 Design and product information**

Before starting a project, gather the information shown in [Table 1.](#page-3-4) These information are used in the process.

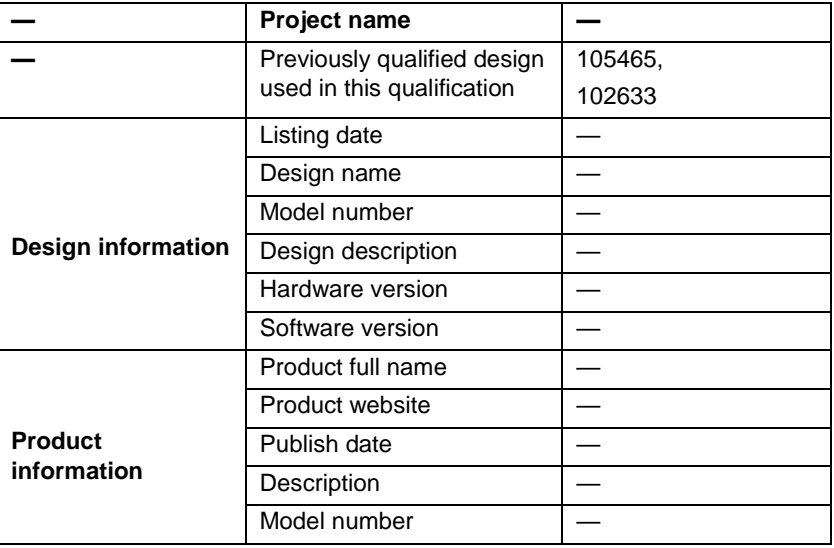

#### <span id="page-3-4"></span>**Table 1. Qualification information**

- The project name is defined freely and does not require the same product name.
- The "Previously qualified design used in this qualification" field must be 105465 or 102633. 105465 is the declaration ID of the 908x BLE 5.0 host. 102633 is the declaration ID of the 908x BLE 5.0 controller.
- The "Listing date" field must be equal to (or earlier than) the "Publish date" field. The public data are not older than 90 days from the date of submitting the qualification project.
- One design project can list many products, so the "Model number" field in the "Design information" section and the "Model number" field in the "Product information" section can be different.
- <span id="page-3-3"></span>• Other information are defined by you.

# **2.2 Hardware requirements for Certification Lab**

- Product PCBA with UART.
- Downloaded "hci\_black\_box" project.

# <span id="page-4-0"></span>**3. Qualification and listing process**

There are two types of qualification and listing:

- **Path 1:** Qualification without testing—if your product uses an already qualified chip or design and you do not make any design changes or if you simply resell an already qualified product.
- **Path 2:** Qualification with testing—if you create a new design or make modifications to an already qualified chip or design.

The design with QN908x adopts Path 2, and the process in the Launch Studio is shown in [Fig 1.](#page-4-3)

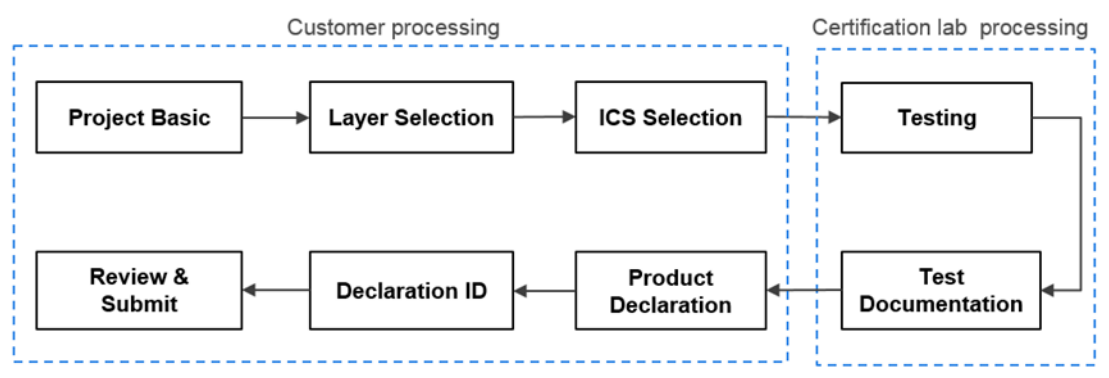

#### <span id="page-4-3"></span>**Fig 1. Qualification process**

The "Customer processing" box is completed by you. The "Certification lab processing" box is completed by the certification lab and contains the test process and uploads the test evidence.

# <span id="page-4-1"></span>**3.1 Entering Launch Studio**

Firstly, register as a SIG member at [www.bluetooth.com/develop-with](https://www.bluetooth.com/develop-with-bluetooth/qualification-listing)[bluetooth/qualification-listing.](https://www.bluetooth.com/develop-with-bluetooth/qualification-listing)

Select Path 2, enter the Launch Studio, and start a project.

<span id="page-4-2"></span>**Fig 2. Path 2 button** 

# **3.2 "Project Basics" tab**

Fill in the information in [Fig 3.](#page-5-0)

- Fill in the project name and reference QDID in fields 1 and 2 according to [Table 1.](#page-3-4) After entering a QDID, wait a moment and a dialog box appears. Select it, to enter more QDIDs.
- Set the boxes in fields 3 to 6 as shown in [Fig 3.](#page-5-0)
- Click the "Save All Changes" button.

<span id="page-5-0"></span>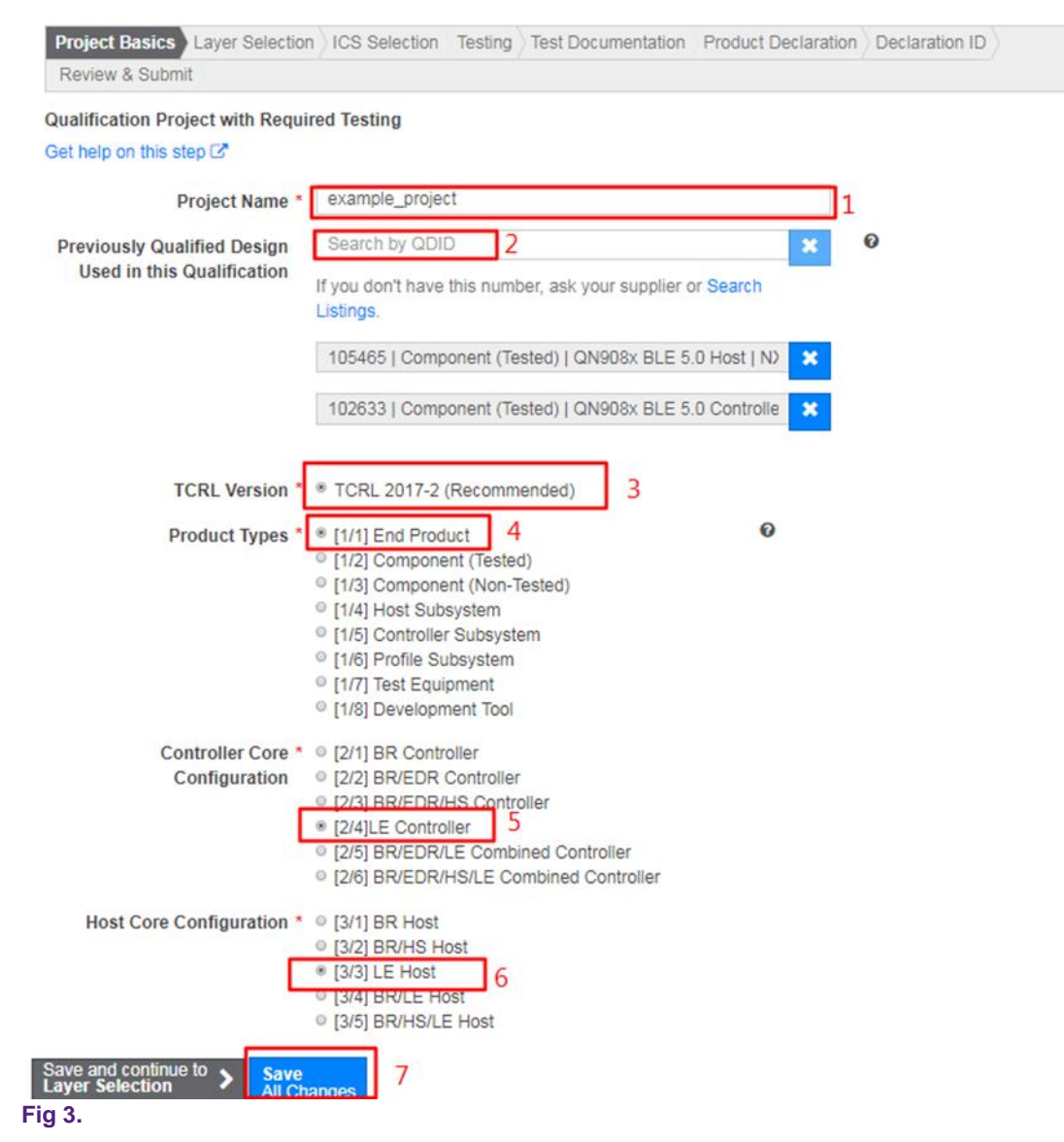

Configure the red box as shown in [Fig 4](#page-6-0) and click the "Save All Changes" button.

**Note:** The "Use my own selection" option is required only for Low-Energy RF PHY, where the antenna is designed by you. The RF design with QN908x then must pass the certification.

<span id="page-6-0"></span>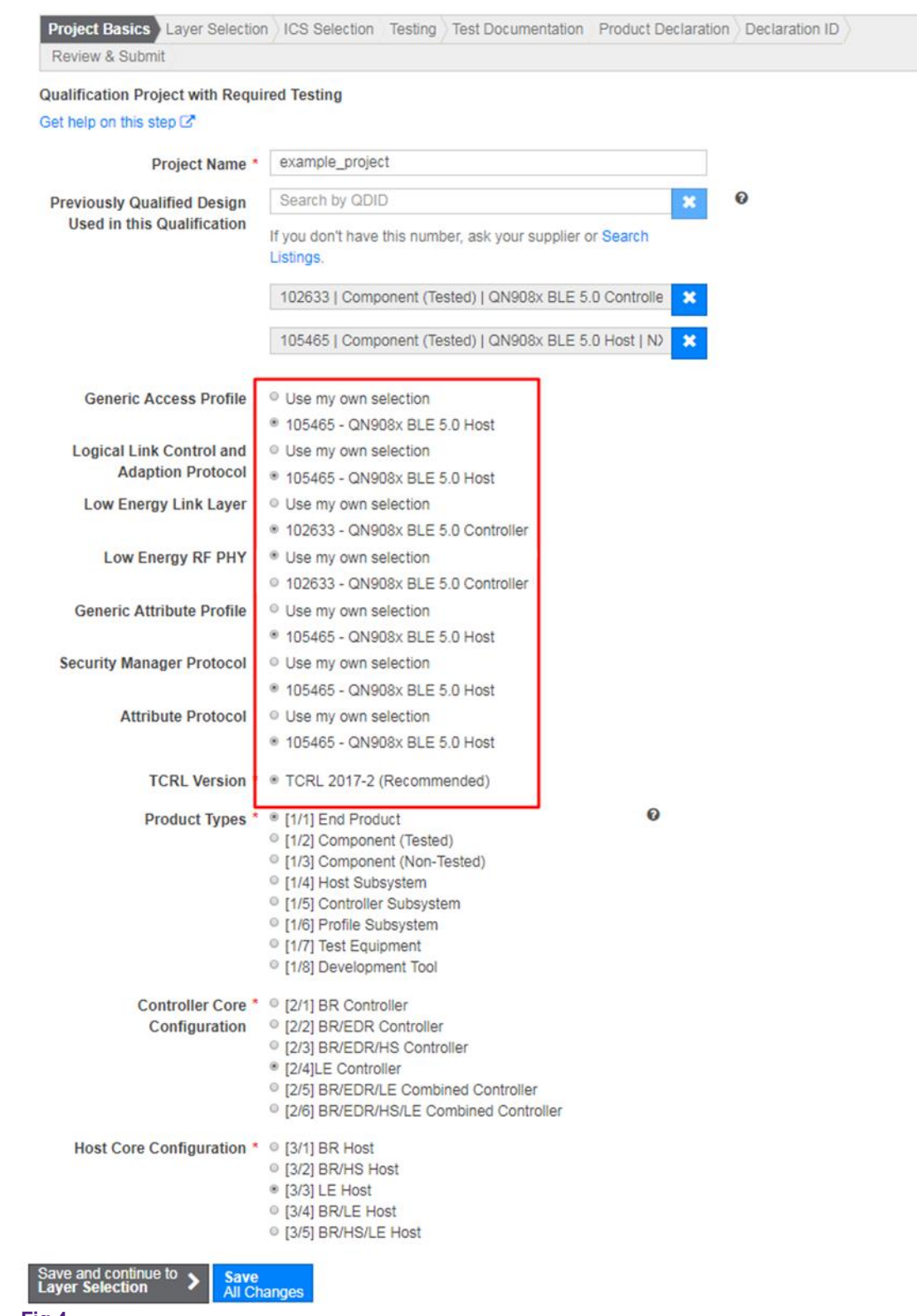

**Fig 4.**

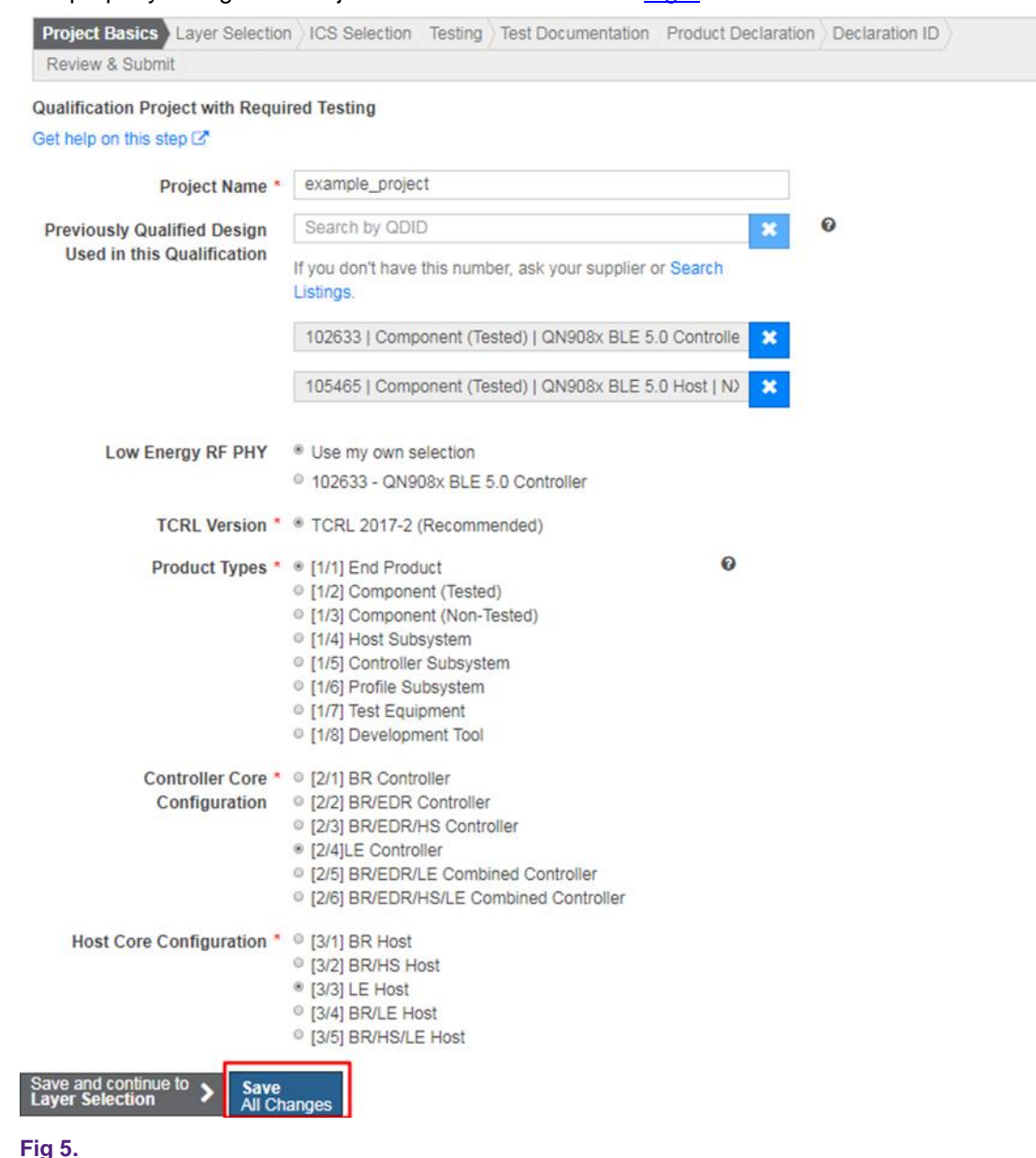

#### The properly configured "Project Basics" tab is shown in [Fig 5.](#page-7-0)

<span id="page-7-0"></span>

# <span id="page-8-0"></span>**3.3 "Layer Selection" tab**

You do not have to modify the "Layer Selection" tab. Click the "Save All Changes" button.

Project Basics Layer Selection ICS Selection Testing Test Documentation Product Declaration Declaration ID Review & Submit

#### **Layer Selection**

Select the layers used in your Design

#### Get help on this step L'

Index of all Layers and Implementation Conformance Statements C'

Core Specification layers are required based upon your Product Type and Core Configurations. Profiles and Services are discrete pieces of functionality that can be added to your Design.

#### Core Specification

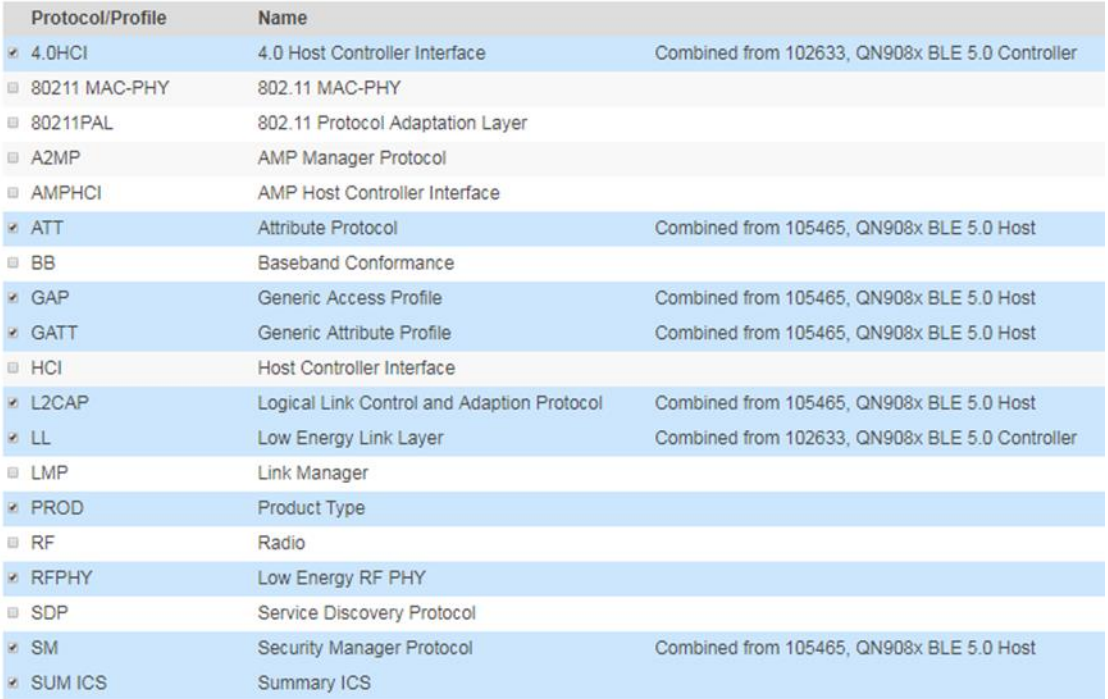

#### <span id="page-8-1"></span>**Fig 6.**

# **3.4 "ICS Selection" tab**

Select the "ICS Selection" tab, select "RFPHY (Low Energy RF PHY)" in the "Core Protocol Layers" field, and tick the check boxes according to fields 2 and 3. Click the "Consistency Check" button. If the content that appears matches field 5, the ICS selection is set correctly and you can click the "Save All Changes" button.

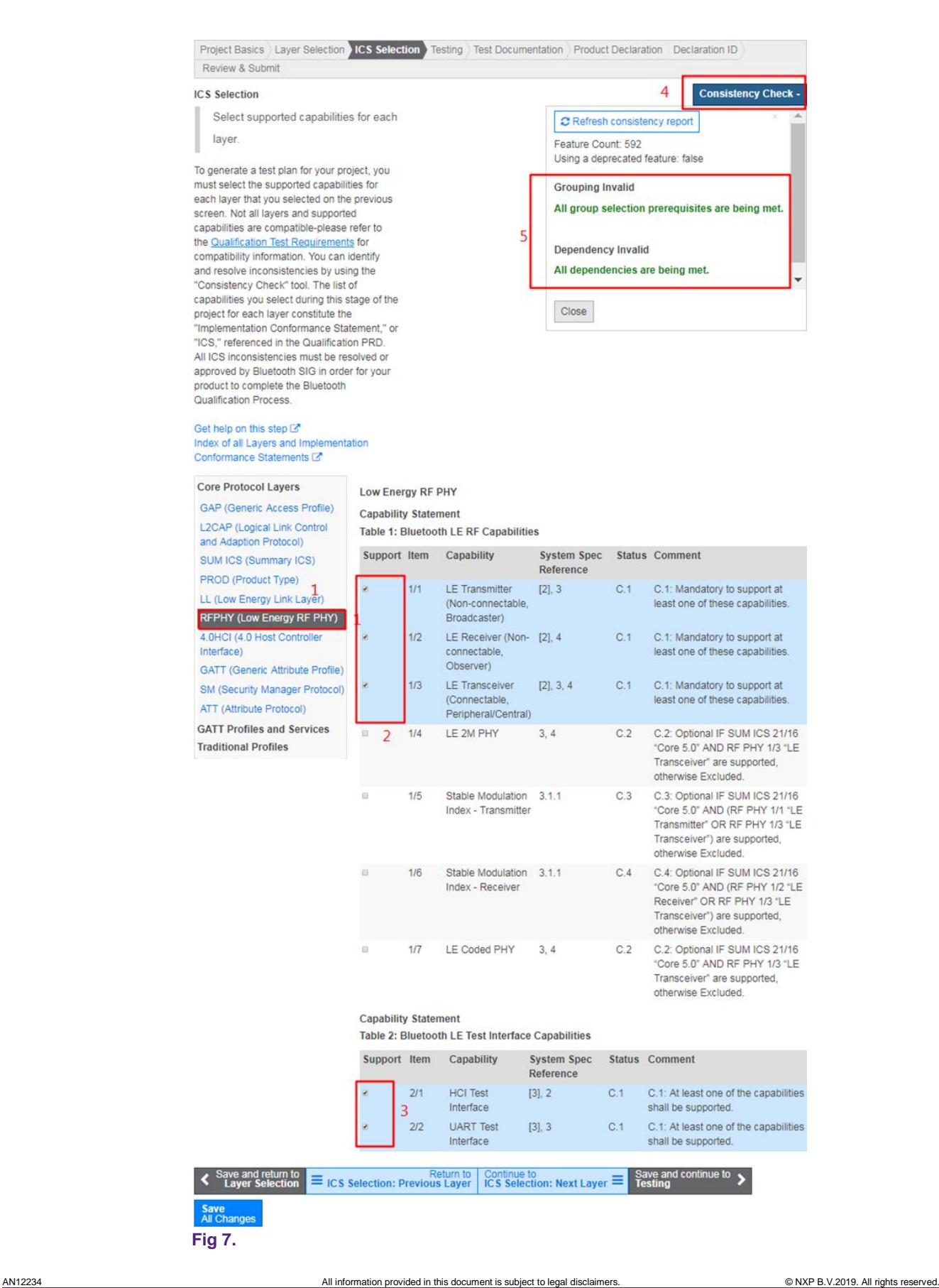

# **3.5 "Testing" tab**

<span id="page-10-0"></span>Select the "Testing" tab. You can download the test plan file or export it to a *.pts* file (field 2). The two files are going to be exported to the cerification lab.

You can also take a simpler way and directly let the certification lab perform the operation on this item.

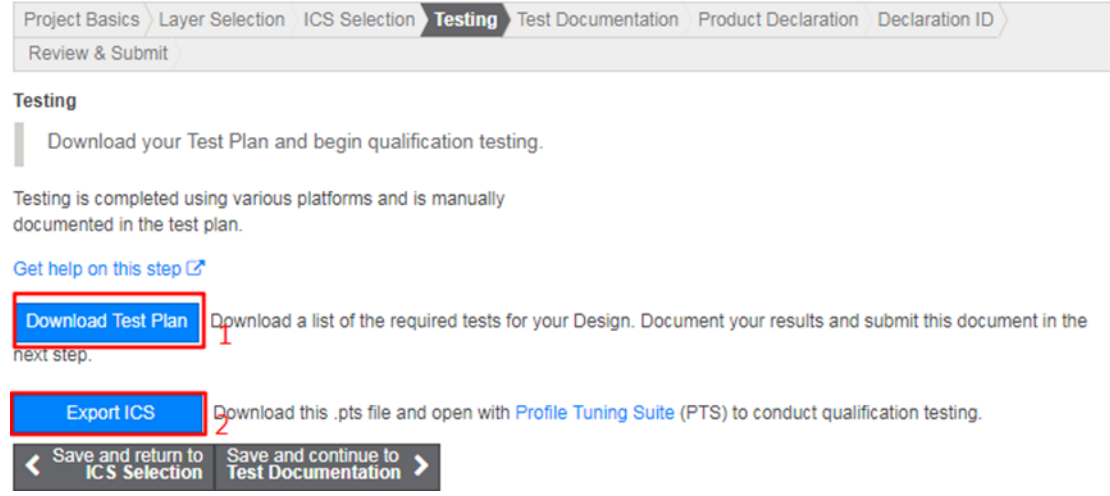

<span id="page-10-1"></span>**Fig 8.** 

# **3.6 "Test Documentation" tab**

When the certification lab finishes the certification and passes all tests required by the test plan, select the "Test Documentation" tab and upload all test evidence by clicking the "Add Test Evidence" button.

You can also take a simpler way and directly let the certification lab perform the operation on this item.

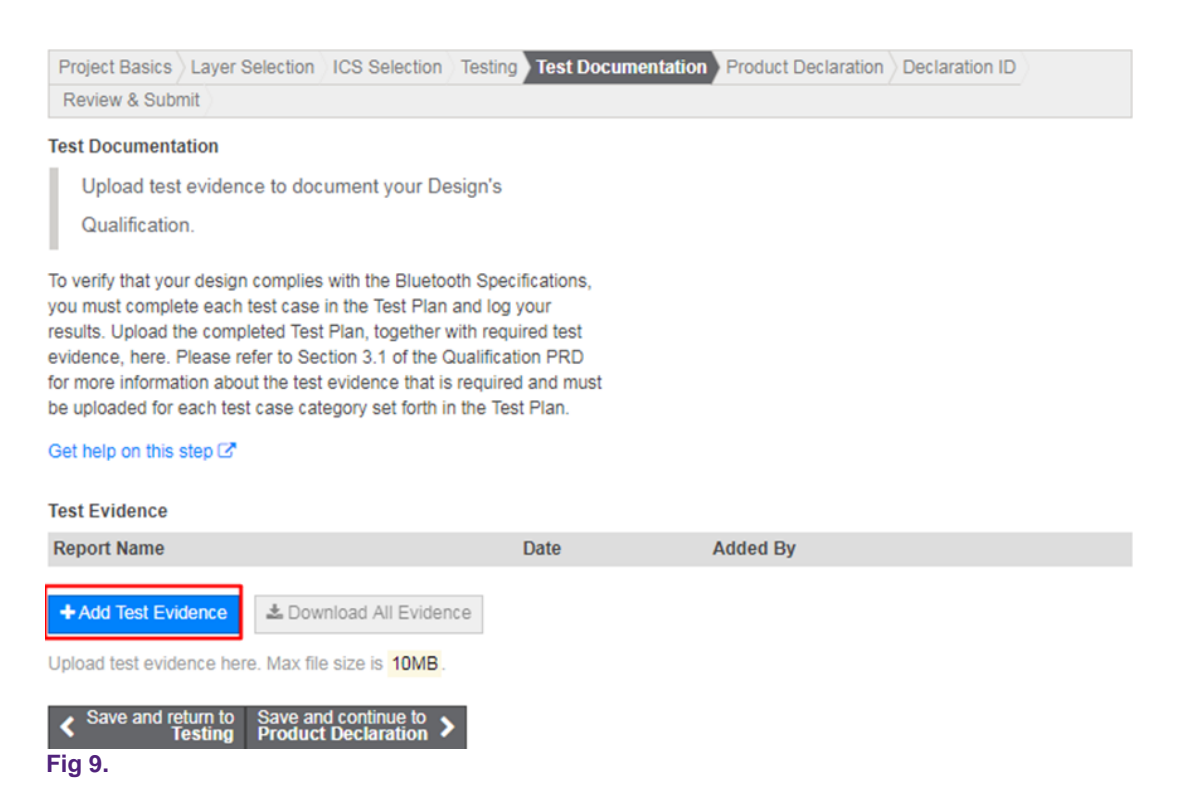

# <span id="page-11-0"></span>**3.7 Product declaration**

The product declaration does not have to wait until the certification completes. In this section, you can fill in the design details and describe your products that implement the Bluetooth technology. The fields marked by an asterisk must be filled with the reference design information listed in **Table 1**. The other fields are optional.

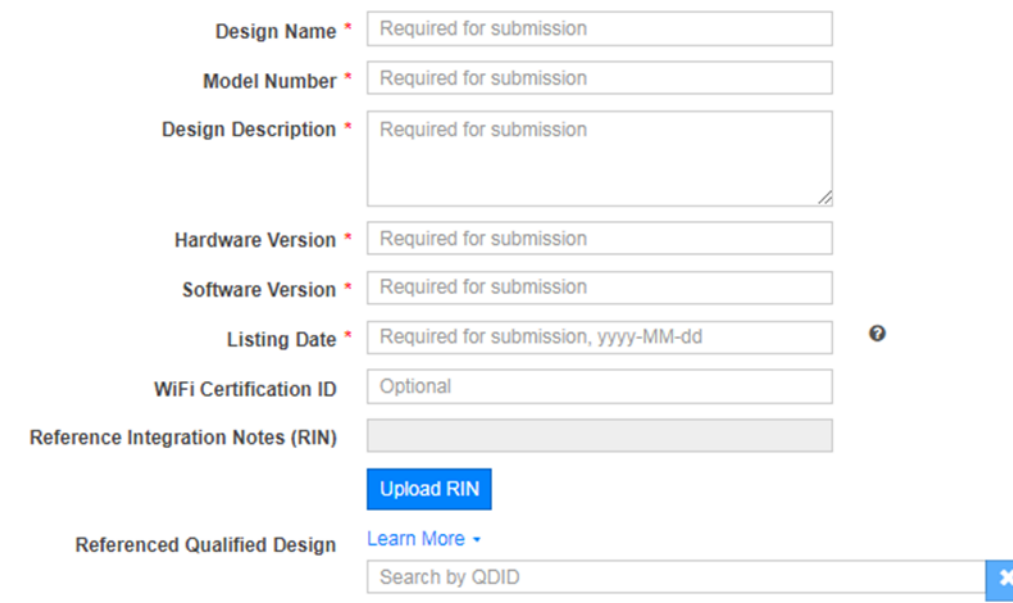

# **Fig 10.**

Click the "Add a Product" button and the dialog shown in [Fig 12](#page-13-1) appears. The fields marked by an asterisk must be filled in with the product information listed in [Table 1.](#page-3-4) The "Category" field must be selected according to the product type. If the existing type

# is sufficient to describe the product type, select "Unique Products". Click the "Save All Changes" button.

#### **Product Listing**

List all Products that use this Design (or combination of Designs) and that are distributed under a name that identifies your company as the source of the Product. Please refer to the Bluetooth Launch Studio Terms of Use for the definition of "Product." Color variations are not considered as separate Product. Any other change (e.g., form factor, model name, Design, etc.) is considered a separate Product. All Products must complete the Qualification Process by adding a separate Product listing. Certain changes to the Design portion of a Product will require a new Design qualification and Declaration ID (as set forth in the Bluetooth Qualification Program Reference Document (PRD))

Bluetooth SIG maintains a publicly available database of information submitted through Launch Studio. Customs officials often use the database to identify unlicensed Bluetooth products. If a product implements Bluetooth technology or bears the Bluetooth® trademark and it is not listed in Bluetooth SIG's database, customs officials may seize or block the import of the product. You can delay the inclusion of certain information about your product in the publicly available database for up to 90 days after you submit your project (see Bluetooth Launch Studio Terms of Use, Section 5) by selecting a Publish Date in the "Add a Product" modal up to 90 days after the date you submit your project.

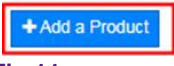

**Fig 11.** 

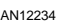

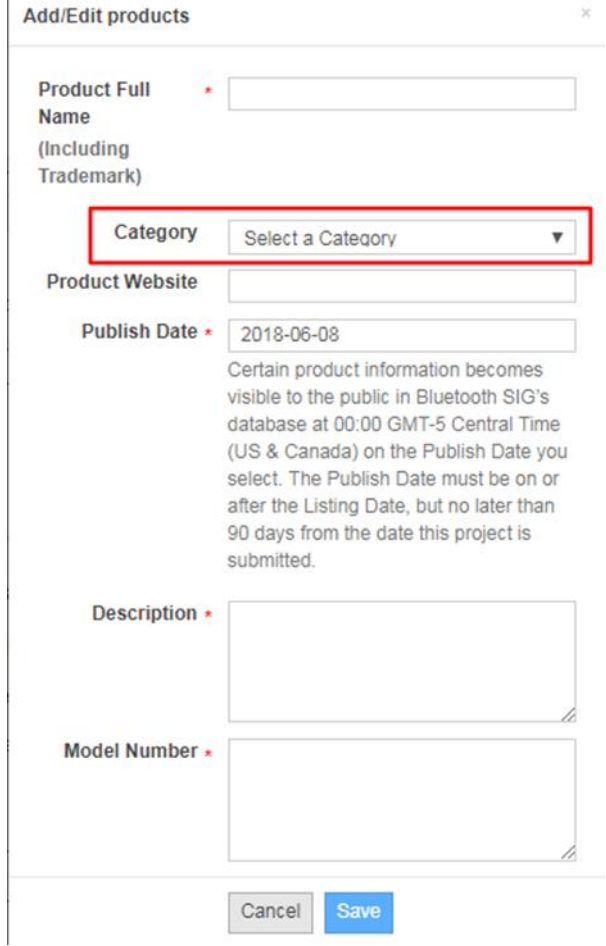

#### <span id="page-13-1"></span><span id="page-13-0"></span>**Fig 12.**

# **3.8 Declaration ID**

Select the "Declaration ID" field and click the "Purchase a Declaration ID" button, as shown in [Fig 13.](#page-14-1) Fill in the credit card information. The cost of a declaration ID is as follows:

- If you are an associate member, one declaration ID fee costs 4000 USD.
- If you are an adopter member, one declaration ID fee costs 8000 USD.

For detailed cost information, visit [https://www.bluetooth.com/develop-with](https://www.bluetooth.com/develop-with-bluetooth/qualification-listing/qualification-listing-fees)[bluetooth/qualification-listing/qualification-listing-fees.](https://www.bluetooth.com/develop-with-bluetooth/qualification-listing/qualification-listing-fees)

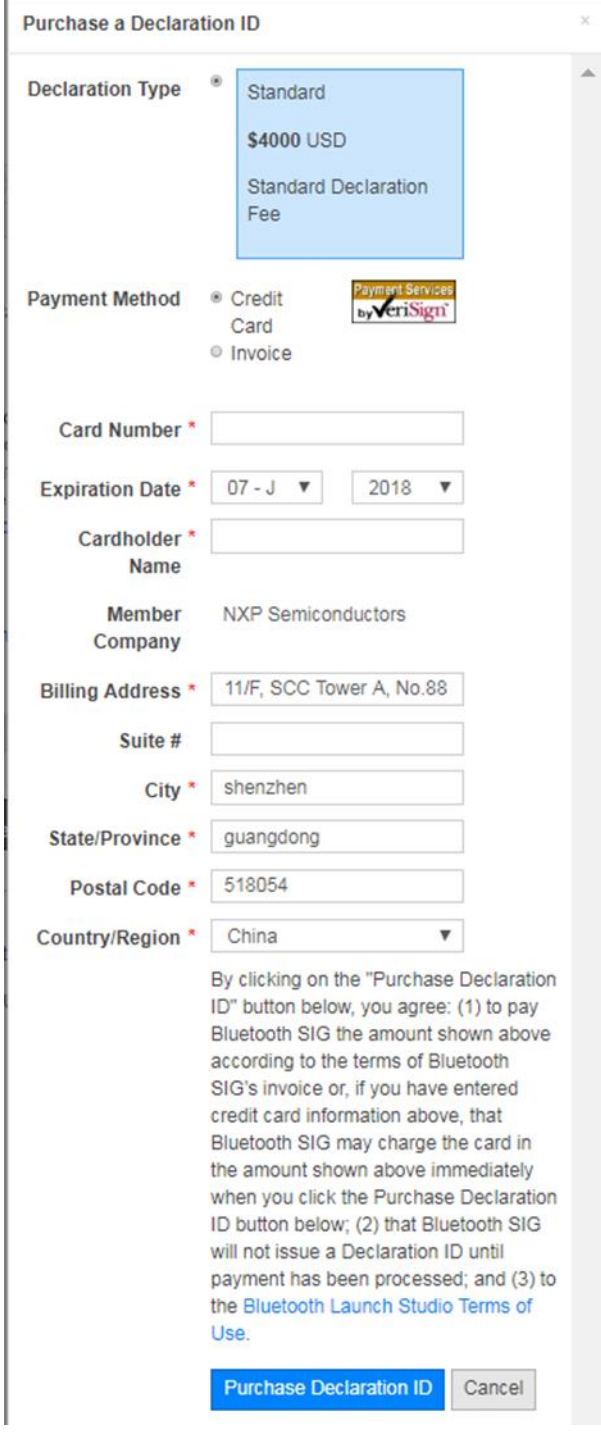

<span id="page-14-1"></span><span id="page-14-0"></span>**Fig 13.**

# **3.9 Review and submit**

After the above items are completed, go to the "Review and Submit" field. Firstly, the Launch Studio automatically checks the status. If the four items shown in [Fig 14](#page-15-0) pass, proceed to the next step.

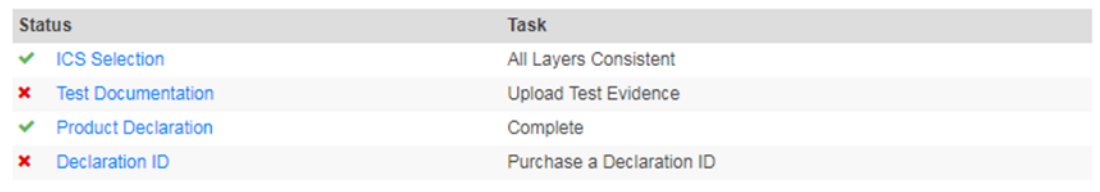

### <span id="page-15-0"></span>**Fig 14.**

Tick all options in field 1, sign the project leader's name in field 2, and submit the project by clicking the button in field 3. The certification process is completed and waits for an approval from SIG.

Complete the Project and Submit Product(s) for Qualification All status alerts must be resolved before submitting your project, provided that you may submit your project with an ICS inconsistency if you also submit a Test Case Waiver applicable to this project. See above "Project Status" section.

By typing my name or other symbol of my signature into the "Signature" field below, I agree on behalf of NXP Semiconductors ("Company") to Bluetooth Launch Studio Terms of Use, and I make the following representations and warranties personally and on behalf of Company. The following representations and warranties, together with all project information and the Bluetooth Launch Studio Terms of Use. are the Supplier Declaration of Conformity and Declaration of Compliance described in the Program Reference Document (PRD) and Declaration Process Document (DPD).

- am authorized by Company to submit all of the information and aterials included in this project and all information and materials re true, complete, and accurate.
- Q. Company does not, by its governing documents or other applicable law, require more than one signatory, a stamp or seal, or a witnessed signature to be legally bound.
- Ú. agree on behalf of Company to contract in English and ectronically, and adopt the characters and symbols input in the gnature field below as my signature, with the same effect as an ink gnature. 1
- he products included in this project are owned by Company and, if ø arketed or distributed, are done so under a name that uniquely entifies Company as the source of the Product.
- he product(s) included in this project and the corresponding dualified Designs comply with the Bluetooth Launch Studio Terms of Use and the versions of the Bluetooth Specifications referenced in the project.

If any of the foregoing is not correct or you do not agree, you must exit this form without signing.

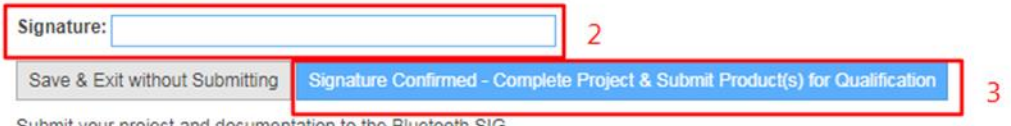

Submit your project and documentation to the Bluetooth SIG.

**Fig 15.**

# <span id="page-16-0"></span>**4. Core specification timelines**

To encourage the members to gradually deprecate the old version of the Bluetooth core specification and switch to the new Bluetooth core specification, SIG launched a deprecation and withdrawal plan for the Bluetooth core specification. The section on BLE states the following:

- BT4.1/ 4.0 will be deprecated in 2019.1.1 and withdrawn in 2020.1.1.
- There are no plans for BT4.2/5.0.

For more information, visit [www.bluetooth.com/specifications/bluetooth-core](https://www.bluetooth.com/specifications/bluetooth-core-specification/archived-specifications)[specification/archived-specifications.](https://www.bluetooth.com/specifications/bluetooth-core-specification/archived-specifications)

If you want to certificate a deprecated version of the Bluetooth core specification, the declaration ID fee is 25000 USD (for each).

# <span id="page-16-1"></span>**5. References**

[1] PRD.PROC.2.3.0.pdf [2] DPD.PROC.1.0.0.pdf

*How to Reach Us:*

**Home Page:** [nxp.com](http://www.freescale.com/)

**Web Support:** [nxp.com/support](http://www.freescale.com/support) Information in this document is provided solely to enable system and software implementers to use NXP products. There are no express or implied copyright licenses granted hereunder to design or fabricate any integrated circuits based on the information in this document. NXP reserves the right to make changes without further notice to any products herein.

NXP makes no warranty, representation, or guarantee regarding the suitability of its products for any particular purpose, nor does NXP assume any liability arising out of the application or use of any product or circuit, and specifically disclaims any and all liability, including without limitation consequential or incidental damages. "Typical" parameters that may be provided in NXP data sheets and/or specifications can and do vary in different applications, and actual performance may vary over time. All operating parameters, including "typicals," must be validated for each customer application by customer's technical experts. NXP does not convey any license under its patent rights nor the rights of others. NXP sells products pursuant to standard terms and conditions of sale, which can be found at the following address: nx[p.com/SalesTermsandConditions.](http://www.freescale.com/SalesTermsandConditions)

While NXP has implemented advanced security features, all products may be subject to unidentified vulnerabilities. Customers are responsible for the design and operation of their applications and products to reduce the effect of these vulnerabilities on customer's applications and products, and NXP accepts no liability for any vulnerability that is discovered. Customers should implement appropriate design and operating safeguards to minimize the risks associated with their applications and products.

NXP, the NXP logo, NXP SECURE CONNECTIONS FOR A SMARTER WORLD, COOLFLUX, EMBRACE, GREENCHIP, HITAG, I2C BUS, ICODE, JCOP, LIFE VIBES, MIFARE, MIFARE CLASSIC, MIFARE DESFire, MIFARE PLUS, MIFARE FLEX, MANTIS, MIFARE ULTRALIGHT, MIFARE4MOBILE, MIGLO, NTAG, ROADLINK, SMARTLX, SMARTMX, STARPLUG, TOPFET, TRENCHMOS, UCODE, Freescale, the Freescale logo, AltiVec, C 5, CodeTEST, CodeWarrior, ColdFire, ColdFire+, C Ware, the Energy Efficient Solutions logo, Kinetis, Layerscape, MagniV, mobileGT, PEG, PowerQUICC, Processor Expert, QorIQ, QorIQ Qonverge, Ready Play, SafeAssure, the SafeAssure logo, StarCore, Symphony, VortiQa, Vybrid, Airfast, BeeKit, BeeStack, CoreNet, Flexis, MXC, Platform in a Package, QUICC Engine, SMARTMOS, Tower, TurboLink, and UMEMS are trademarks of NXP B.V. All other product or service names are the property of their respective owners. Arm, AMBA, Arm Powered, Artisan, Cortex, Jazelle, Keil, SecurCore, Thumb, TrustZone, and μVision are registered trademarks of Arm Limited (or its subsidiaries) in the EU and/or elsewhere. Arm7, Arm9, Arm11, big.LITTLE, CoreLink, CoreSight, DesignStart, Mali, Mbed, NEON, POP, Sensinode, Socrates, ULINK and Versatile are trademarks of Arm Limited (or its subsidiaries) in the EU and/or elsewhere. All rights reserved. Oracle and Java are registered trademarks of Oracle and/or its affiliates. The Power Architecture and Power.org word marks and the Power and Power.org logos and related marks are trademarks and service marks licensed by Power.org.

**© NXP B.V. 2018-2019. All rights reserved.**

For more information, visit: http://www.nxp.com

**Date of release: September 2019 Document identifier: AN12234**